# *OSPI CNS Food Distribution Program Information Sheet*

## **SY 2022–23 Pre-Order Survey Instructions**

This document provides instructions for completing the pre-order survey and accessing the Survey Request Report.

## **Timeline**

- The Pre-Order Survey opens Monday, February 7, 2022, with the final submission due on Friday, February 25, 2022.
- Submit your initial survey by February 18.
- On February 22, OSPI CNS will pull the product list and remove any items that don't meet USDA's minimum truck load quantity for our state.
- Sponsors will have until February 25 to finalize surveys.

## **Steps to Complete the Pre-Order Survey**

- 1. Log in to **CNPweb**.
	- a. We recommend you save the [CNPweb](http://cnpwebsite.com/washington/Login.aspx) link as a favorite link for easy access.
	- b. Your User ID and password are the same as when you log in to complete orders.
	- c. For Survey questions, please [email Sarah Davis.](mailto:sarah.davis@k12.wa.us)
- 2. Select New School Year 2023

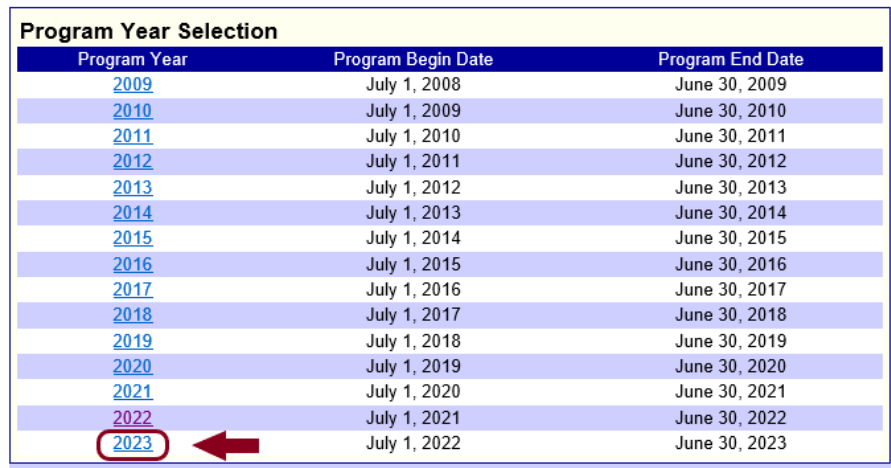

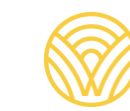

#### 3. Select the "Surveys" tab.

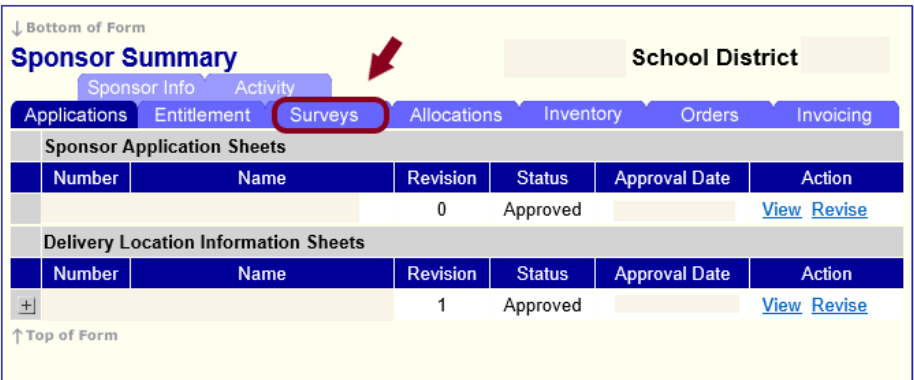

4. Select "Edit" in the "Action" column for the 2023 Pre-Order Survey.

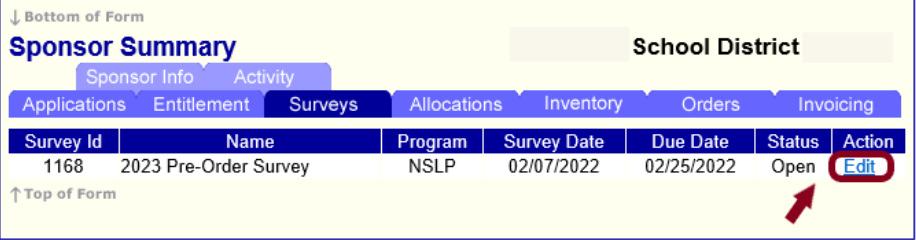

5. To begin entering the survey, select the "End Products" button for one of the Product Categories. You will be navigated to the expanded product category to input quantities for each month.

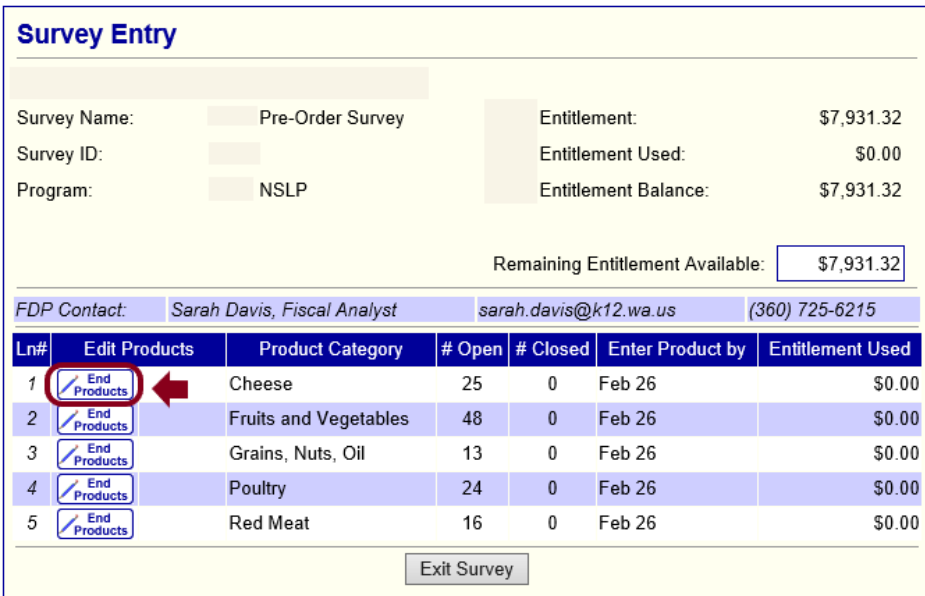

a. Enter the amount your school needs for each month. Amount entered must be a valid integer (zero or a number). Blanks are not allowed and will cause an error.

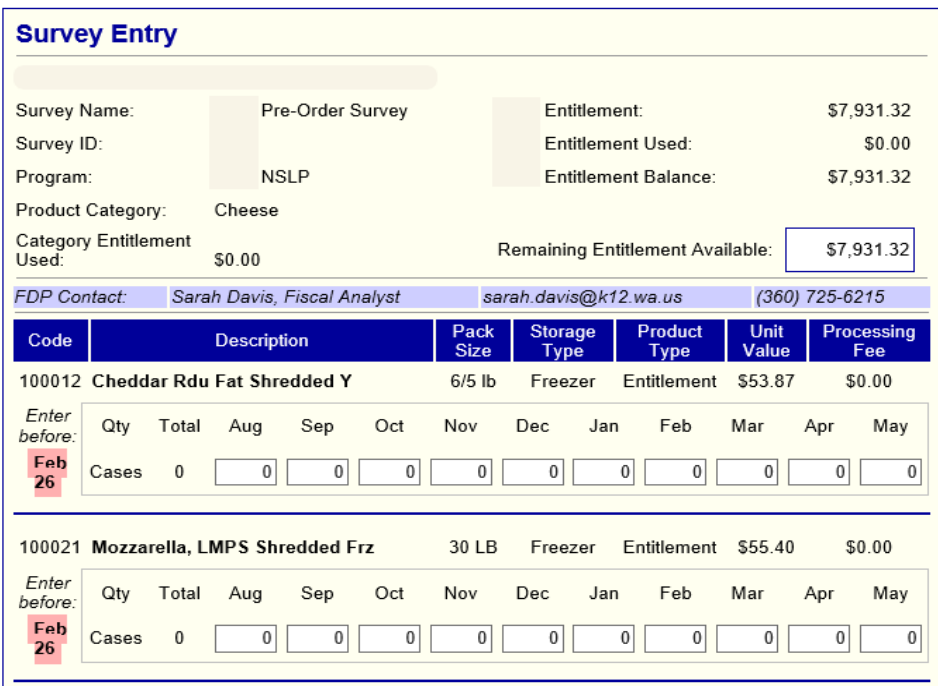

b. To see the Remaining Entitlement Available update, select the "Calc" button at the bottom of the page at any time.

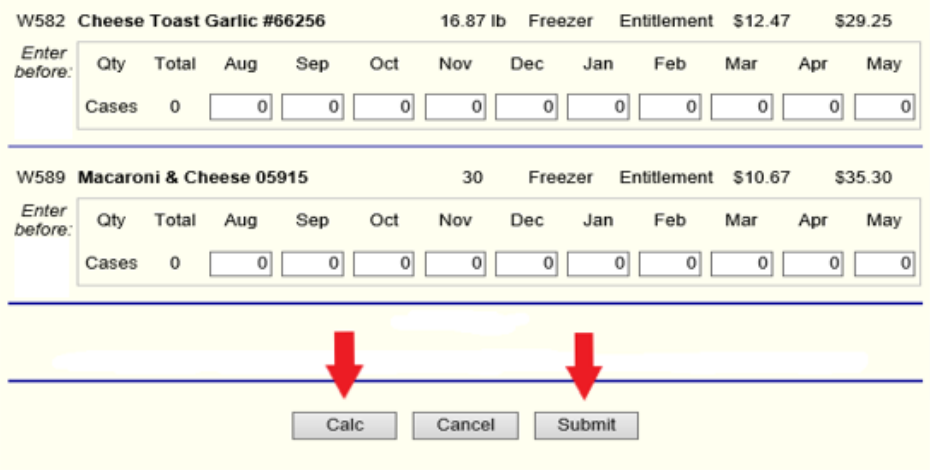

- i. When the requested quantity exceeds total entitlement, the "Remaining Entitlement Available" will appear in red and an error message will populate.
- ii. Change quantities and use the "Calc" button to recalculate until the Entitlement used is within the Remaining Entitlement Balance.

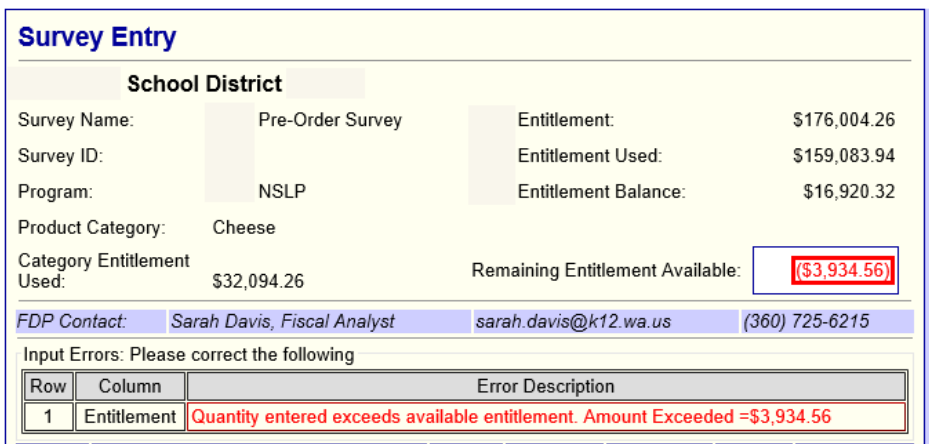

- c. Select the "Submit" button at the bottom of the page to save the survey category detail. You will be navigated to a system confirmation page.
- 6. Select the "Click here to go to Survey Entry" link to continue inputting your selections for each category in the survey.

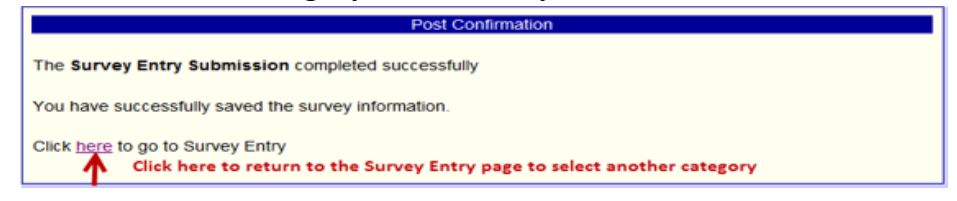

7. The remaining entitlement balance and entitlement used will show for each category as you complete the survey.

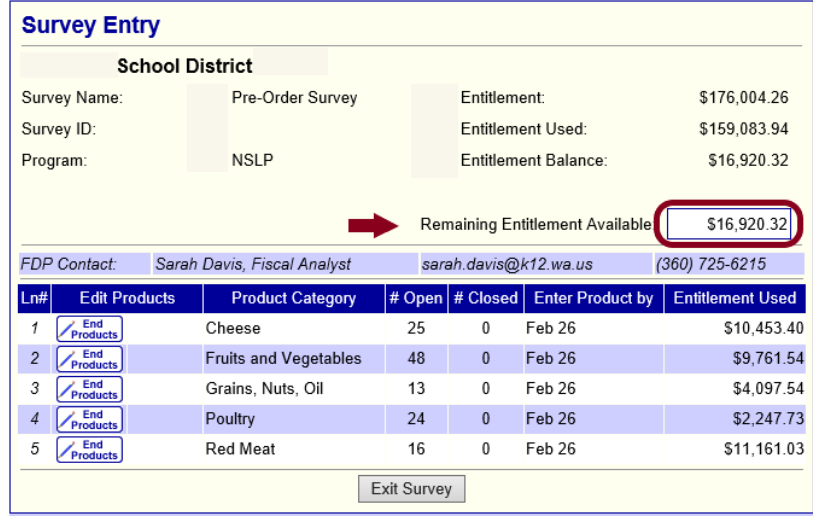

8. After completing the Survey, select the "View" option to see the Total Entitlement Value and Total Processing Fees.

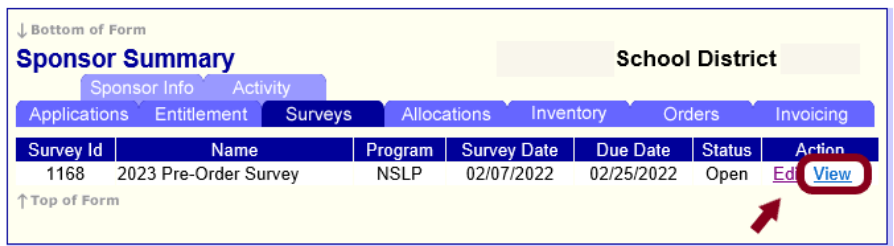

b. See Total Entitlement Value and Total Processing Fees for the Survey at the bottom of the Survey Entry page.

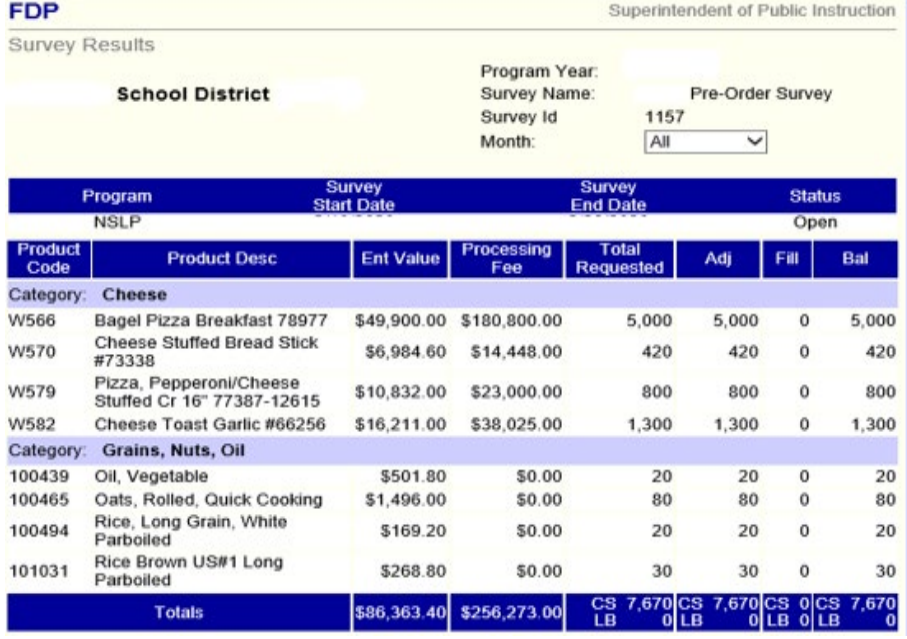

Use the Survey Request Report to see Products, Quantities Requested, and Month requested. You can use this report to verify that you meet the minimum case requirement.

#### **View as an Excel Spreadsheet**

1. Select the "Reports" menu in the Menu bar.

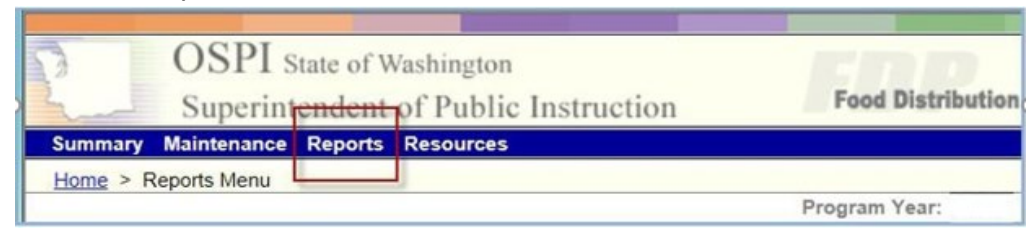

2. Select the "Survey Request Report".

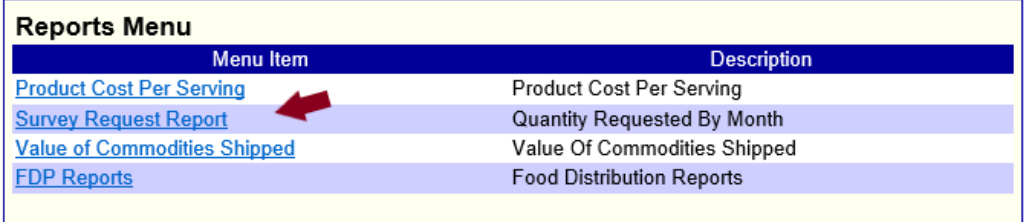

3. Select the "Retrieve" button to see the requested quantities.

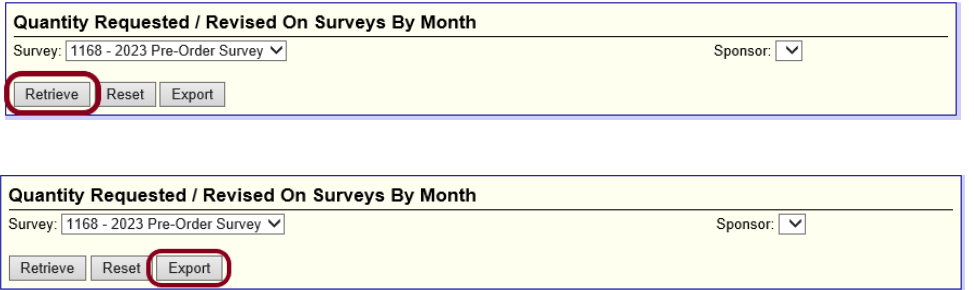

5. A dialog box opens. Select "Open" or "Save" (Save; Save AS; Save and Open options).

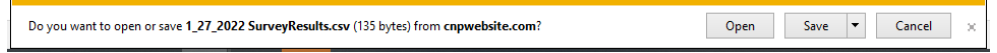

6. View the Report, we recommend saving the data as an Excel document.

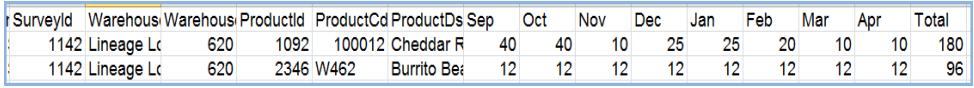

b. The last column on the right is the Total requested for the year.

### **Print the Survey Request Report from CNPWeb**

1. Select the "Reports" menu in the Menu bar.

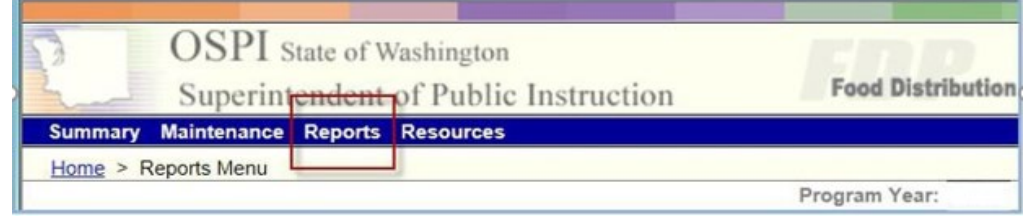

2. Select the "Survey Request Report".

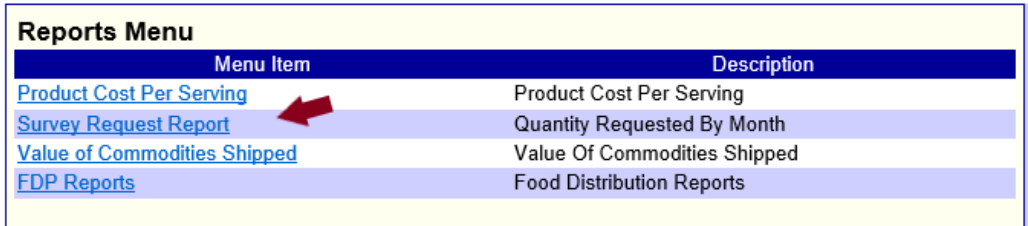

- 3. Select the "Retrieve" button to see the requested quantities.
- 4. Open a Print Preview dialog box.
	- a. Option: Select: File> Menu> Print Preview
	- b. Option: Right-click and select Print Preview Print Icon and select Print Preview

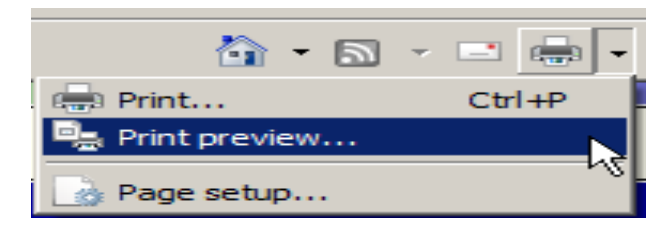

5. In the print preview dialog box select "Only the selected frame" option. This will cause the report to reformat.

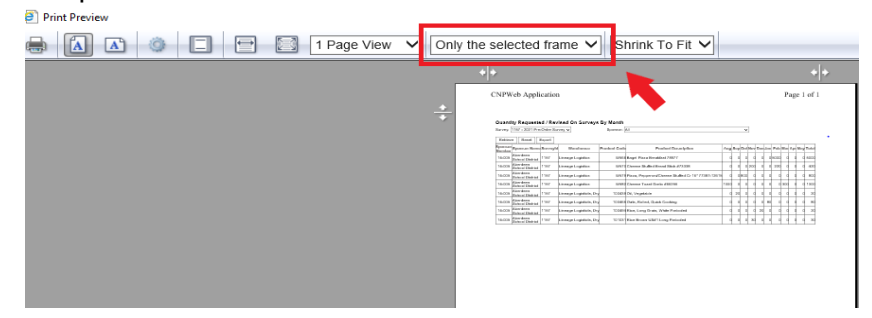

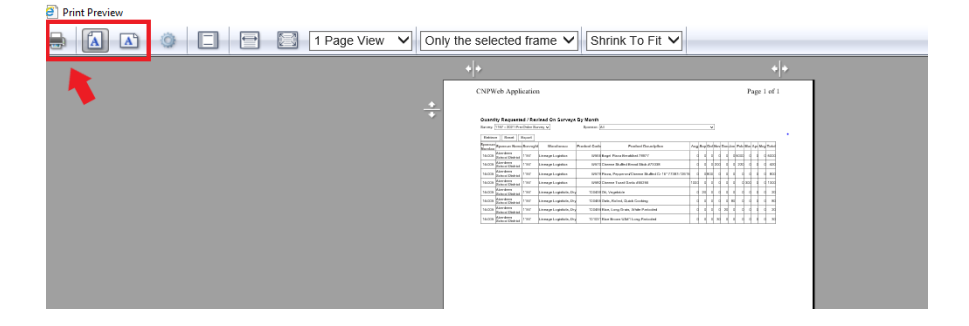

**Questions?** Please [email Sarah Davis.](mailto:sarah.davis@k12.wa.us)